## OVERVIEW

 When students engage in international study, they receive credit at Case Western Reserve University. To label the classes that are offered to study abroad students, a Course Attribute value is added to the class's Schedule of Classes record.

 Use the directions in this topic to label a class taken by students engaging in international study. It requires the user to enter the SIS and work with the Schedule of Classes module, where a Class Attribute will be used to label the class as one taken during international study.

After Print =  $\sqrt{ }$ 

Note: Begin by logging into the SIS at case.edu/sis with your CWRU Network ID and password.

 1. From the NavBar, select Navigator > Curriculum Management > Schedule of Classes > **Maintain Schedule of Classes**.

The **Maintain Schedule of Classes** search screen appears.

- 2. Click Look up **Academic Institution** and select CASE1.
- 3. Enter the appropriate term into the **Term** field.
- 4. Click **Search**.
- 5. Select the appropriate course from the search results list.
- 6. The **Basic Data** tab appears. If the class is offered more than once in a term, please confirm that the appropriate section is visible before continuing. If necessary, use the arrows in the blue header to locate the study abroad class section.
- 7. The Class Attributes group box may already contain a class attribute (e.g. Schedule Search/Senior Audit Course). Do not remove any existing class attributes.
- 8. Click the **Add a new row** button in the Class Attributes group box. If no class attributes exist, skip to the next step.
- 9. Click the **Look up Course Attribute** icon.
- 10. Select **Schedule Search**.
- 11. Click the **Look up Course Attribute Value** icon.
- 12. Select **Study Abroad**.
- 13. Click the **Save** button.

This completes the process of adding the Study Abroad class attribute to a class.

Refer to the remaining job aids in this section to assist with additional edits to the schedule of classes.

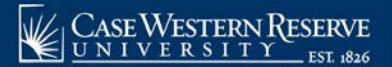